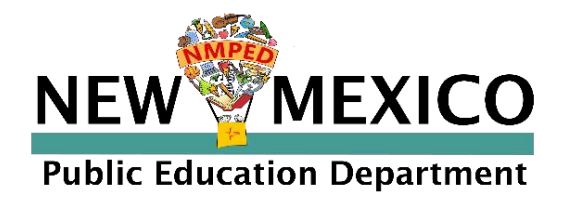

## Browser Testing User Guide

This technology guide illustrates how access the New Mexico Public Education Department Student Testing Interface using a web browser and log in to the iMSSA Interim Assessments and Formative program tests. It explains the tools, accessibility features and accommodations available within the application and how to use them. It provides guidance for offline scenarios, error messages, and contains troubleshooting tips.

This guide is designed to help Test Administrators and School Test Coordinators.

[Accessing via Web Browser](#page-1-0) [Login Screen](#page-2-0) [Student Tutorials](#page-3-0) [Session Selection Screens](#page-4-0) [Test and Item Navigation](#page-6-0) 

[Student Tool Bar & Student Tools](#page-10-0) [Student Accessibility Features](#page-16-0) [Guidance on Error Message](#page-19-0)s [Troubleshooting Tips](#page-25-0)

*Cognia is a registered trademark of Cognia, Inc. The Cognia logo is a trademark of Cognia, Inc. All rights reserved.* 

Copyright - eMetric LLC

*© 2022 eMetric, LLC This document, including all attachments, contains the proprietary and confidential information of eMetric. It is not to be distributed to any party without the explicit written consent of eMetric*.

cognia

Cognia Service Desk 877-676-6722 nmtechsupport@cognia.org

## <span id="page-1-0"></span>**Accessing via Web Browser**

### 1. Open a supported web browser

Copyright - eMetric LLC

**2**

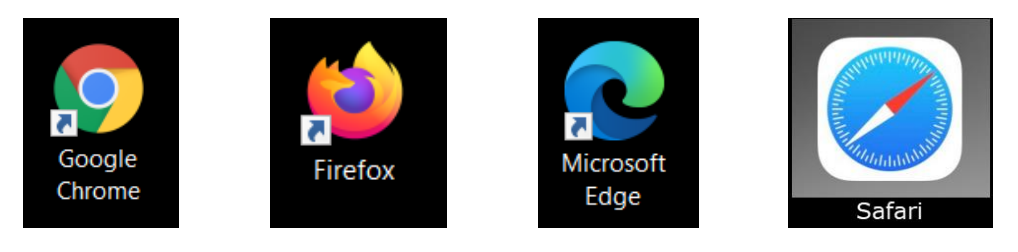

2. Navigate to the New Mexico Public Education Assessments Student Testing Interface web address:

<https://newmexico.cognia.org/student/>

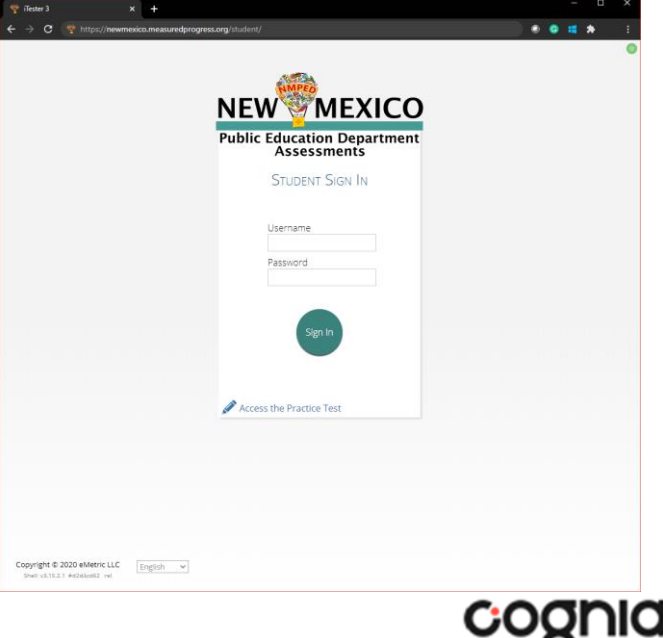

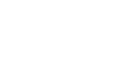

## <span id="page-2-0"></span>**Login Screen**

Copyright - eMetric LLC

**3**

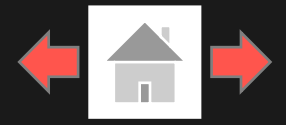

cognia

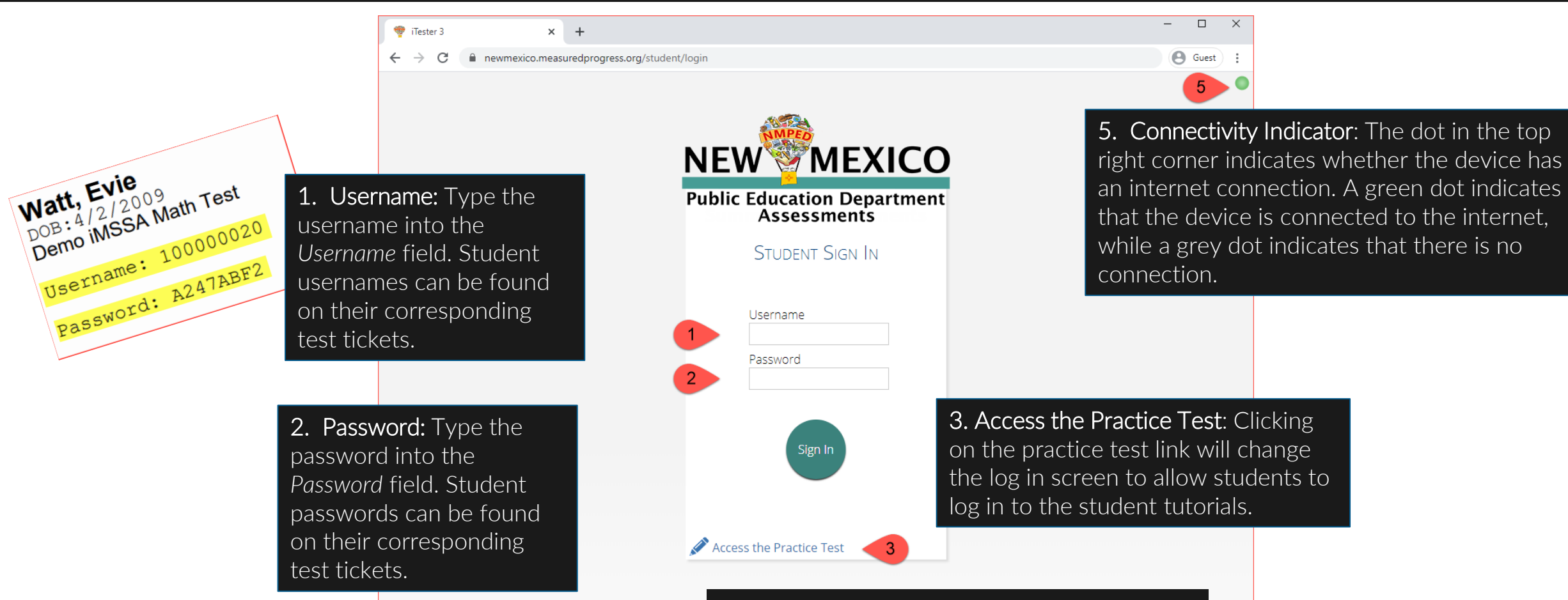

Español

English

Copyright © 2020 eMetric LLC

Shell: v3.15.1.2 #eecc76b0 prd

4. Spanish Localization selector: This dropdown box will allow students scheduled for the Spanish version of the test to change the language used in the web browser. This must be selected before the student logs into the Spanish version of the test.

## <span id="page-3-0"></span>**Student Tutorials**

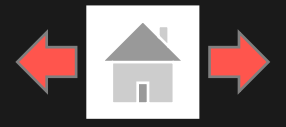

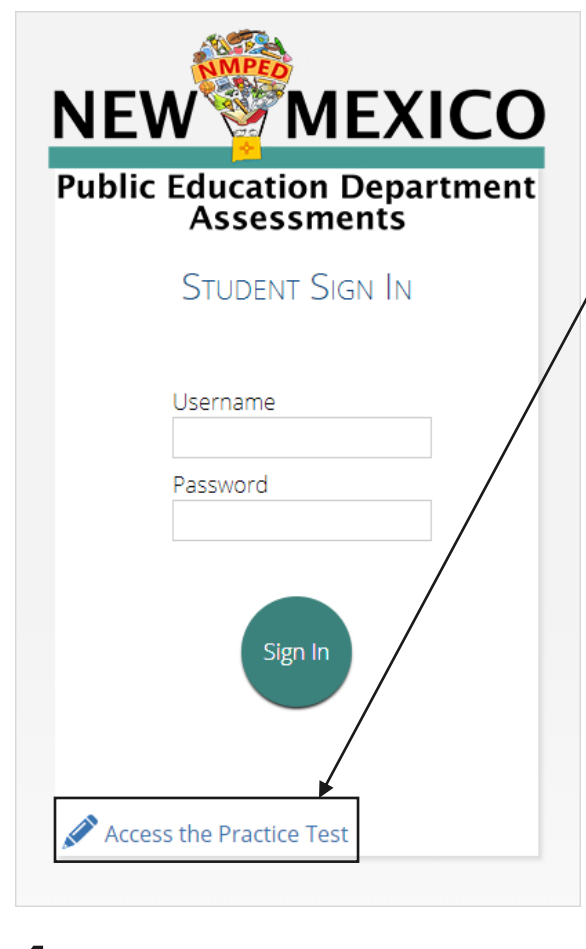

Copyright - eMetric LLC

To access the student tutorials while using a web browser, students will click the *Access the Practice Test* link located at the bottom of the student sign in box. The sign in screen will change to the practice test sign in screen. Students will select the student tutorial from the drop-down and click Go.

To exit the practice test sign in screen, click the Exit the Practice Test link at the bottom of the practice test student sign in box.

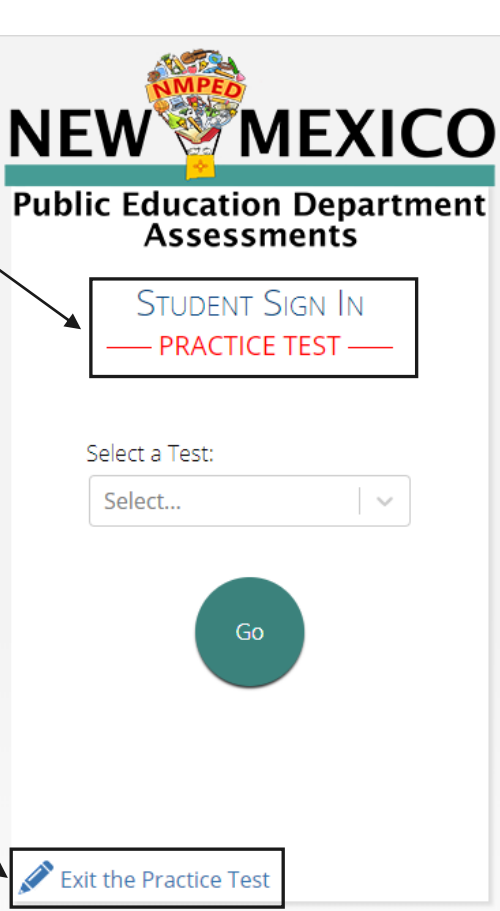

#### Student Tutorial Names

Student Tutorial Gr 3 - 5 Math

Student Tutorial Gr 6 - 8 Math

Student Tutorial Gr 3 - 5 ELA

Student Tutorial Gr 6 - 8 ELA

Student Tutorial Gr 3 - 5 Math Spanish

Student Tutorial Gr 6 - 8 Math Spanish **4** 

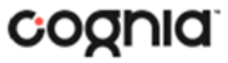

### <span id="page-4-0"></span>**Session Selection Screens**

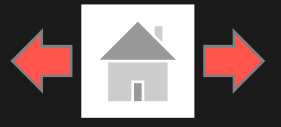

After entering their username and password, students will then move to the student information screen. This screen will display the students' identifying information, the test they have logged into, and each of the test sessions. Any previously completed test session will be grayed-out and not accessible. Student clicks on a session to continue into the test.

Student Information

Copyright - eMetric LLC

**5**

2. Test Session Selection: All available test sessions are listed here.

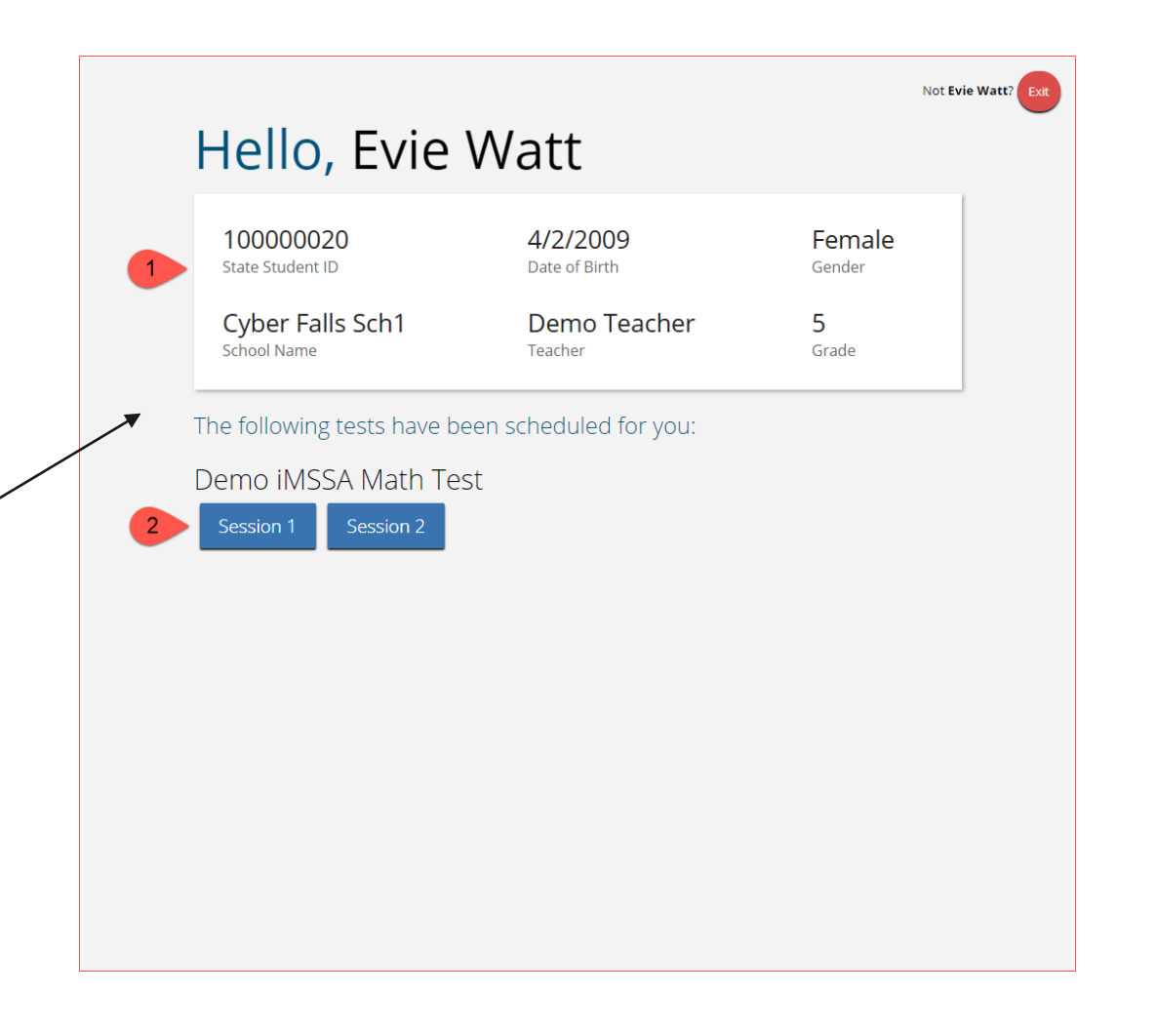

## **Session Selection Screens**

Copyright - eMetric LLC

**6**

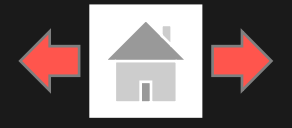

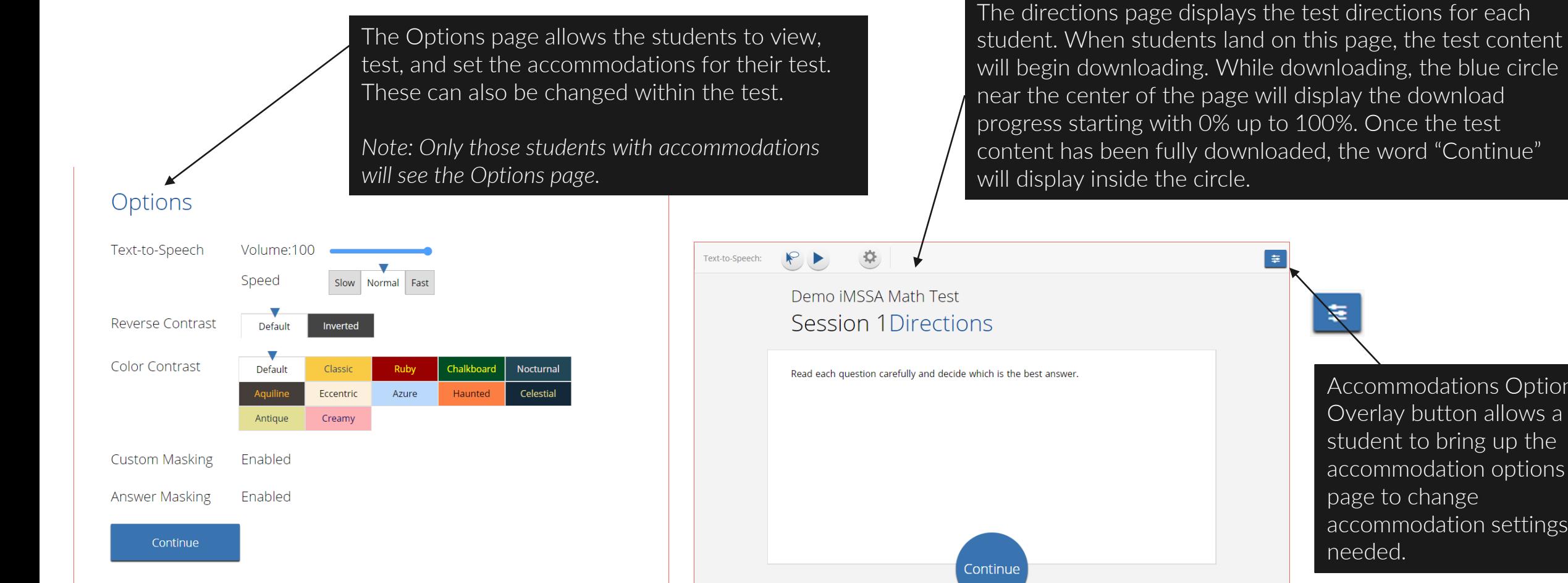

Accommodations Options Overlay button allows a student to bring up the accommodation options page to change accommodation settings if

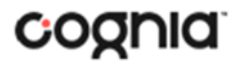

Copyright - eMetric LLC

**7**

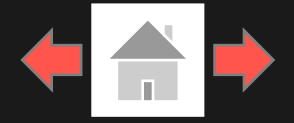

cognia

<span id="page-6-0"></span>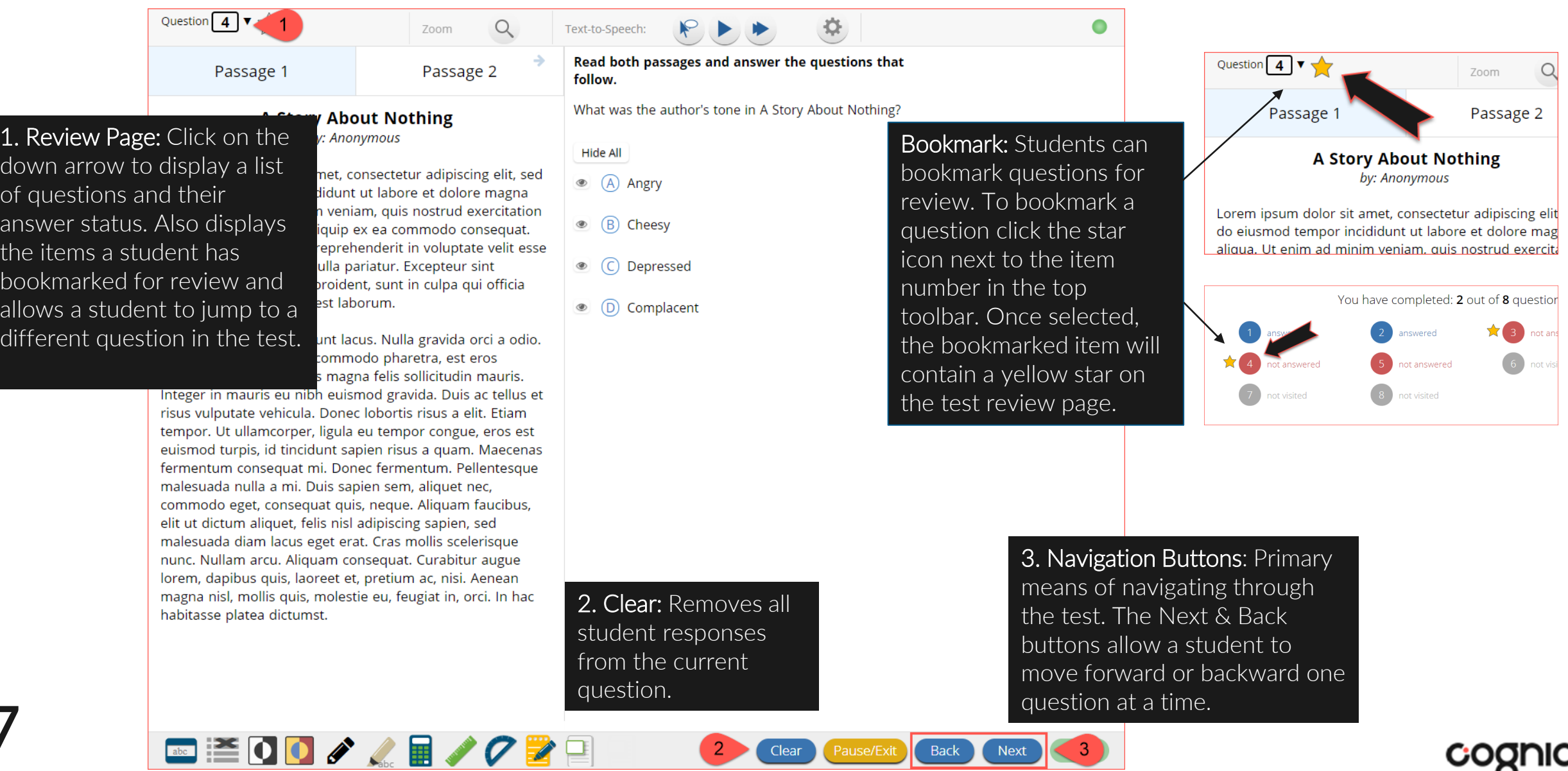

Clear

Pause/Exit | Back

 $3<sup>7</sup>$ 

Next

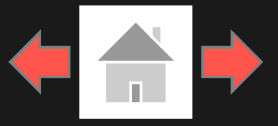

#### Expandable Passages

return to the question.

habitasse platea dictumst.

is eu nibh euismod gravida. Duis ac tellus et

risus vulputate vehicula. Donec lobortis risus a elit. Etiam tempor. Ut ullamcorper, ligula eu tempor congue, eros est euismod turpis, id tincidunt sapien risus a quam. Maecenas fermentum conseguat mi. Donec fermentum. Pellentesque malesuada nulla a mi. Duis sapien sem, aliquet nec, commodo eget, conseguat quis, neque. Aliquam faucibus, elit ut dictum aliquet, felis nisl adipiscing sapien, sed malesuada diam lacus eget erat. Cras mollis scelerisque nunc. Nullam arcu. Aliquam consequat. Curabitur augue

lorem, dapibus quis, laoreet et, pretium ac, nisi. Aenean

magna nisl, mollis quis, molestie eu, feugiat in, orci. In hac

Copyright - eMetric LLC

**8**

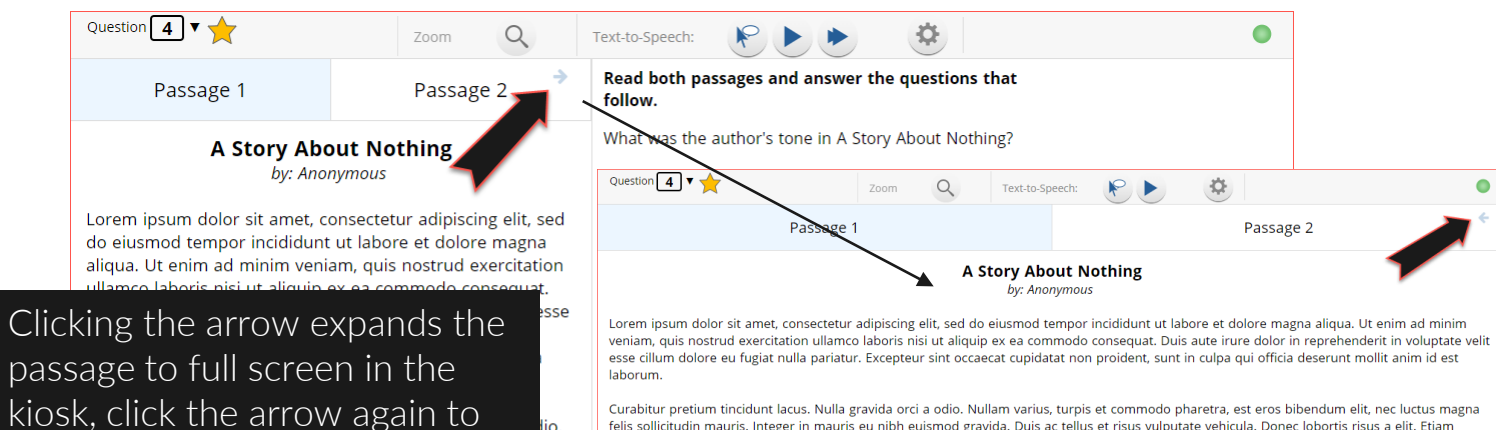

Curabitur pretium tincidunt lacus. Nulla gravida orci a odio. Nullam varius, turpis et commodo pharetra, est eros bibendum elit, nec luctus magna felis sollicitudin mauris. Integer in mauris eu nibh euismod gravida. Duis ac tellus et risus vulputate vehicula. Donec lobortis risus a elit. Etiam tempor. Ut ullamcorper, ligula eu tempor congue, eros est euismod turpis, id tincidunt sapien risus a quam. Maecenas fermentum conseguat mi. Donec fermentum. Pellentesque malesuada nulla a mi. Duis sapien sem, aliquet nec, commodo eget, consequat quis, neque. Aliquam faucibus, elit ut dictum aliquet, felis nisl adipiscing sapien, sed malesuada diam lacus eget erat. Cras mollis scelerisque nunc. Nullam arcu. Aliquam consequat. Curabitur augue lorem, dapibus quis, laoreet et, pretium ac, nisi. Aenean magna nisi, mollis quis, molestie eu, feugiat in, orci. In hac habitasse nlatea dictumst

**■ ※ 00///■///2** ■ Back **BEOD/ / B/028 Back Next** 

### Pop-Up Glossary

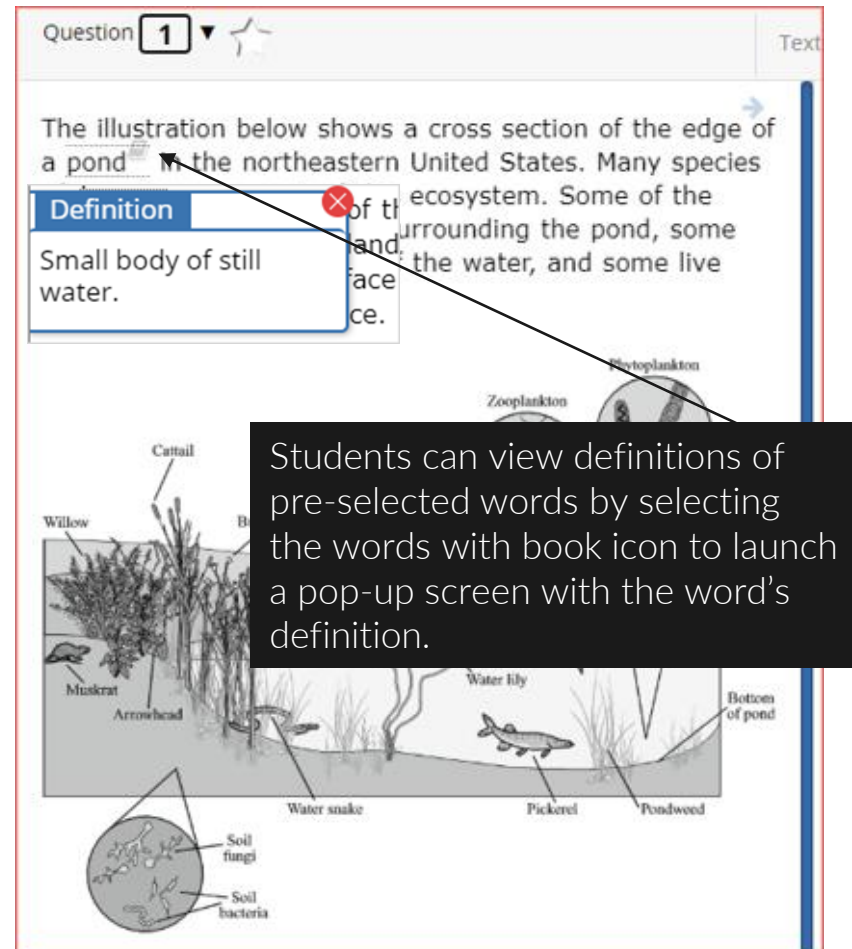

COQNIQ

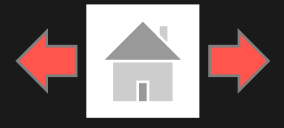

cognia

#### Pausing & Exiting

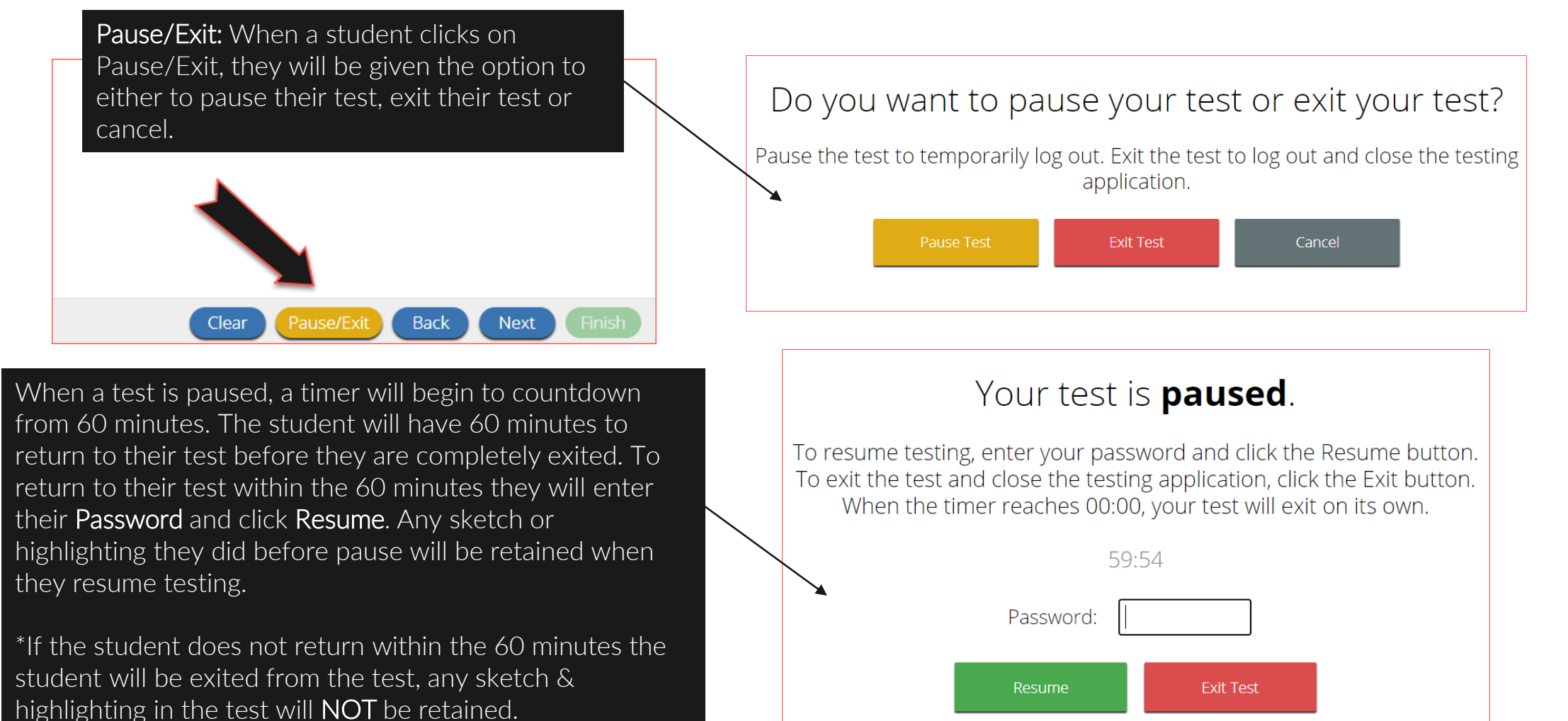

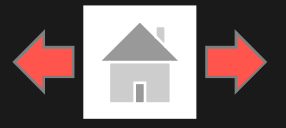

#### Turning in a Test

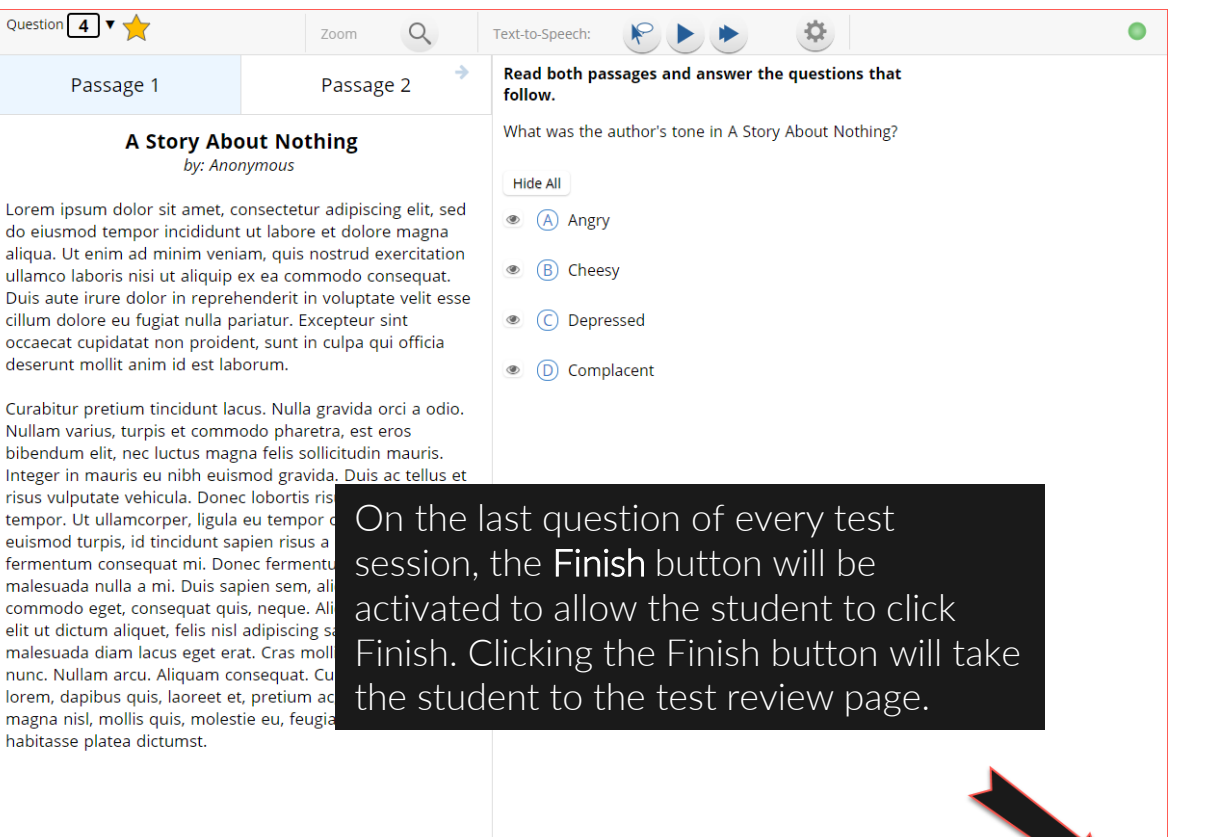

Clear Pause/Exit

Back

#### You have completed: 5 out of 8 question(s).

answered

answered

nswered

The test review page displays a full list of questions, their answer status, and any questions that have been bookmarked by the student. Click the Turn In button to submit the test or the Return to test button to return to the test.

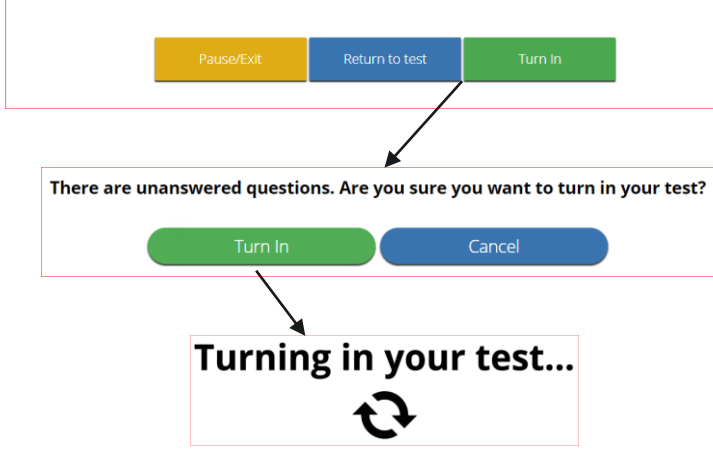

Once the student clicks Turn In, they will be prompted one final time to confirm that they wish to turn in the test. After clicking Turn In*,* the student will be returned to the test sessions page and the session they have completed will be grayed & crossed out.

cognia

**10**

**□≧00/ 4■/02日** 

Ouesti

Loren

ullam **Duis** cillum

Nulla biber

risus

males comn

males

nunc. lorem magn habit.

## <span id="page-10-0"></span>**Student Tool Bar**

Copyright - eMetric LLC

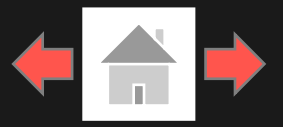

COONIQ

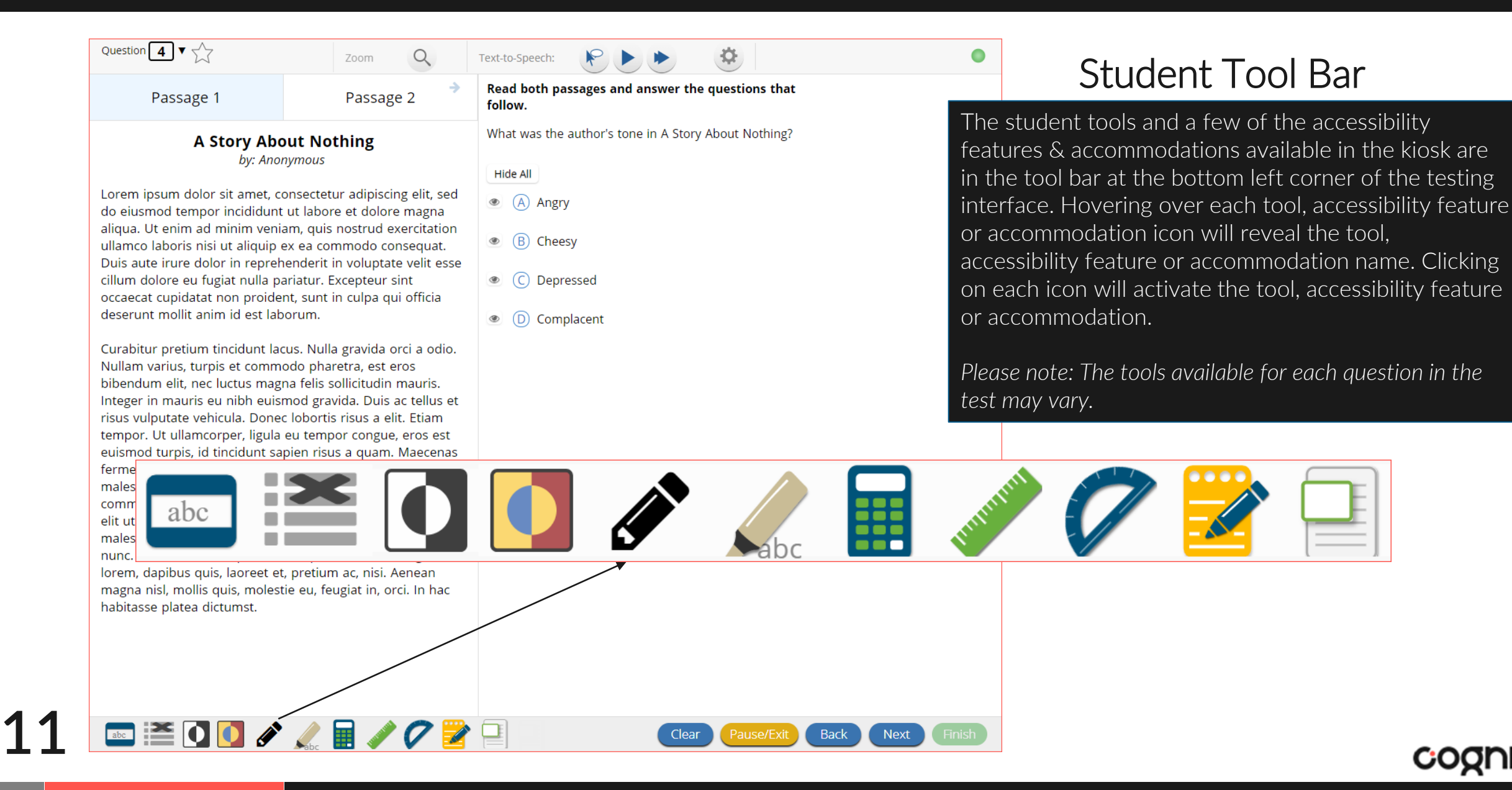

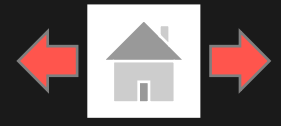

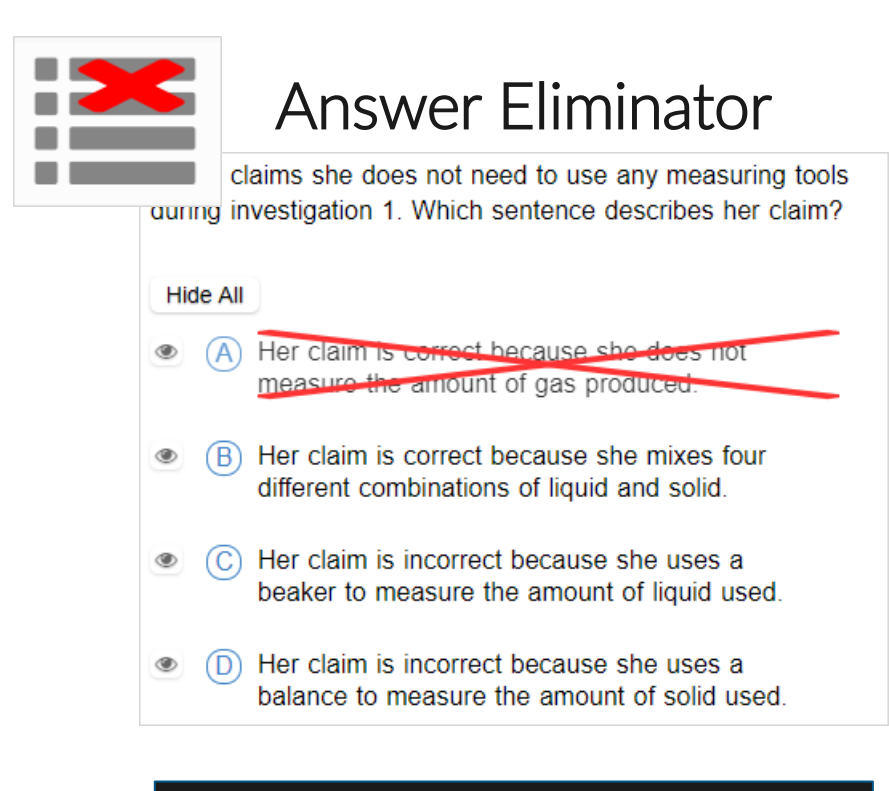

Answer Eliminator: Provides the ability to cross-out multiple-choice answers on a test. Answer choices may not be selected while they are crossed-out.

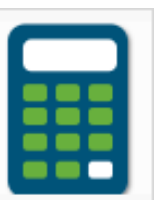

#### **Calculator**

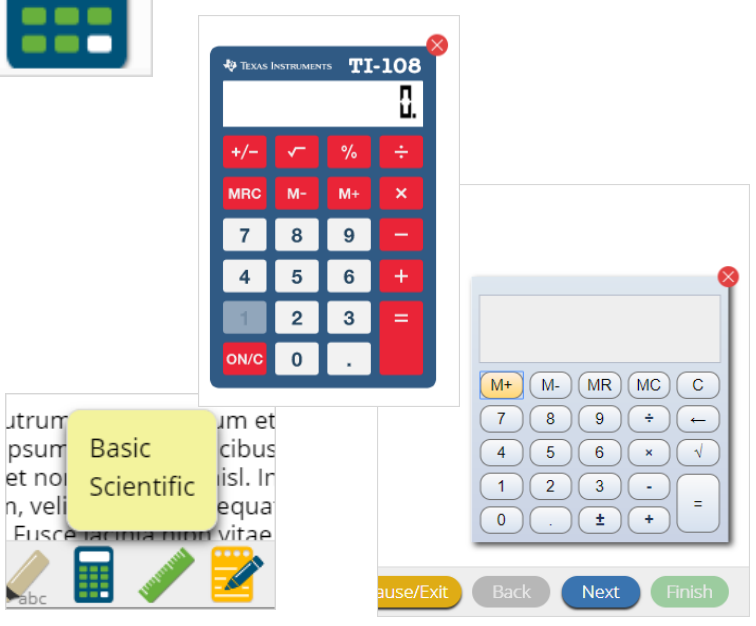

Calculator: Basic or Scientific calculators may be available on selected items in a test. For iMSSA Interim Assessments Texas Instruments calculators will be displayed in the student testing interface.

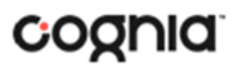

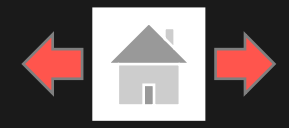

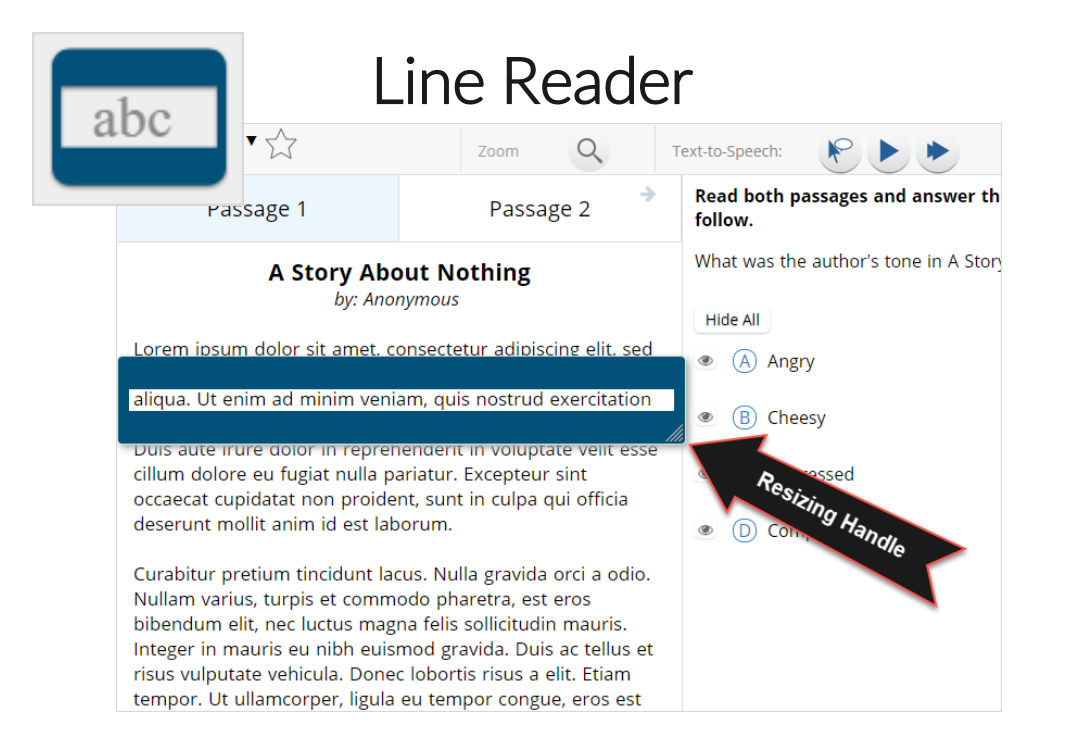

Line Reader: Helps the student focus on one or more lines of text when reading test content. Use the mouse or touch screen to raise and lower the tool for each line of text onscreen. Adjust the number of lines in the guideline tool window with the Resizing Handle.

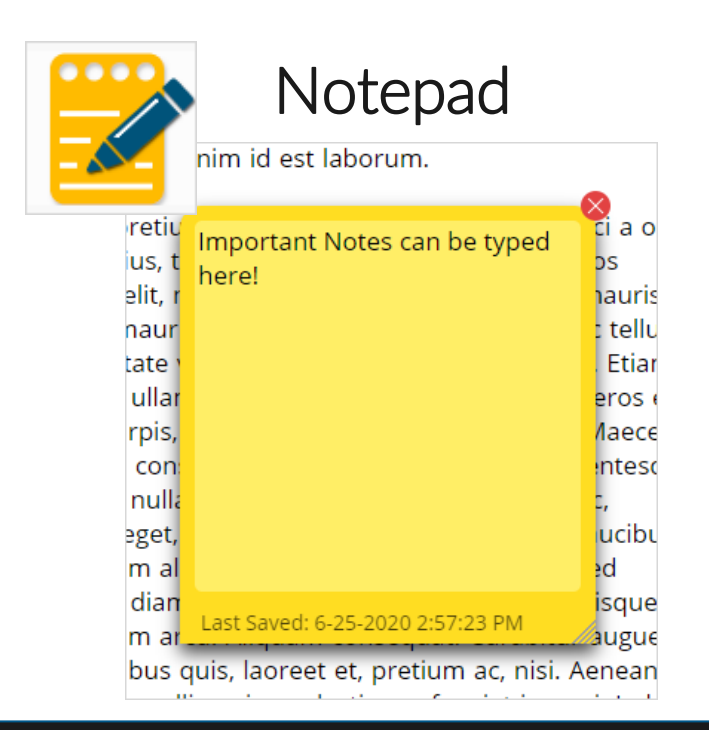

Notepad: Provides location for student's notes. Each item has its own notepad and notes persist uniquely per item. The notepad is resizable, draggable, and displays a timestamp for when its contents were last modified.

- $\triangleright$  The notepad is retained per item. If the student writes notes on Item 1, navigates to Item 2, returns to Item 1, the item 1 notes will still be there.
- ➢ Notes on passages are viewable for all items pertaining to the passage.
- ➢ Notes are NOT saved if a test is exited.
- ➢ Notes are NOT saved if a student finishes a test session.

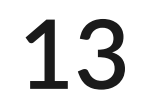

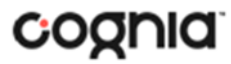

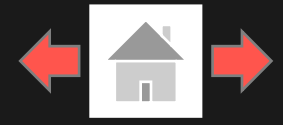

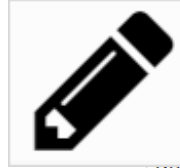

Copyright - eMetric LLC

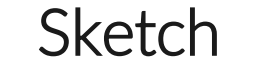

into la mirada para pedi<del>r ayuda pero la c</del>alle es un erto: no se salen de la oficina detrás de mí, nadie queambulando por la calle y nad<del>ie mirando hacia arr</del>iba de la carretera principal.Ni la basura, en las ráfagas, está dispuesta a dejar para mí. No encuentre mi celular. Que han dejado en la oficina. Typical. And por lo que pido ayuda.

Gritar, realmente.Pero nadie viene. Me preocupa ahora. El hombre todavía está do a sus pies y gracias a Dios no la me di cuenta pesadas cómbi uando son

Sketch: Provides sketch pad with the following features.

- ➢ Students may sketch using black, red, or blue brushes.
- ➢ Students may highlight using a semi-transparent yellow highlighter brush.
- ➢ Students may erase sketches and highlighting using the eraser.
- ➢ Students may draw anywhere on the item area while still being able to click on distracters.

Sketches and highlighting uniquely persist per item. If a passage that is shared across multiple items is highlighted, the highlighting will persist. They can only be viewed by the student while taking the test and will not be visible to the scorer once the test has been submitted. The Sketch tool is not available on constructed response items.

Note: If the student exits the test, the sketches and highlighting will not be there when the student returns to the test. **14**

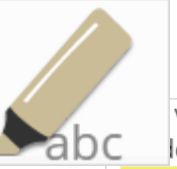

### **Highlighter**

valued education and wanted Dahl to be a good lent. She thought it would be best for him to attend a boarding school in England.

5 While attending boarding school, Dahl missed his mother and hated the endless rules. Although he did not like his new school, he did find a few things to enjoy. He realized he was great at sports, and he also developed a love of photography. After gradua a iob Clear All instead of going to college. Oil Company and loarned no

Highlighter: Students can select text and highlight the selection. They can erase the highlighted text by using the eraser and selecting the text to erase. To clear all highlighting on the screen click Clear All.

Note: The Highlighter is disabled when Text-to-Speech is actively playing in an item.

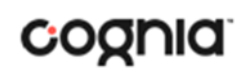

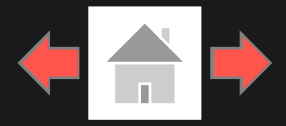

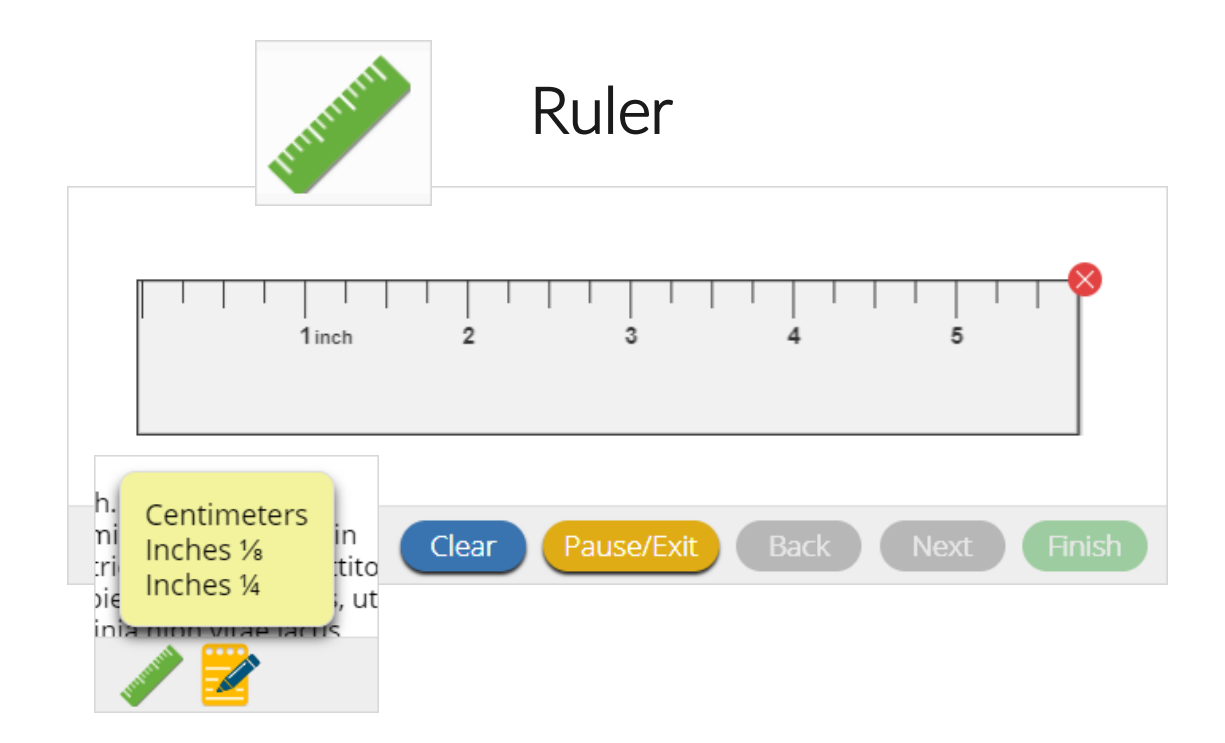

Ruler: The vector-based, partially translucent ruler is rotatable, draggable and resizable by the student. The ruler tool will be available for specific items and allows a student to measure in centimeters or inches.

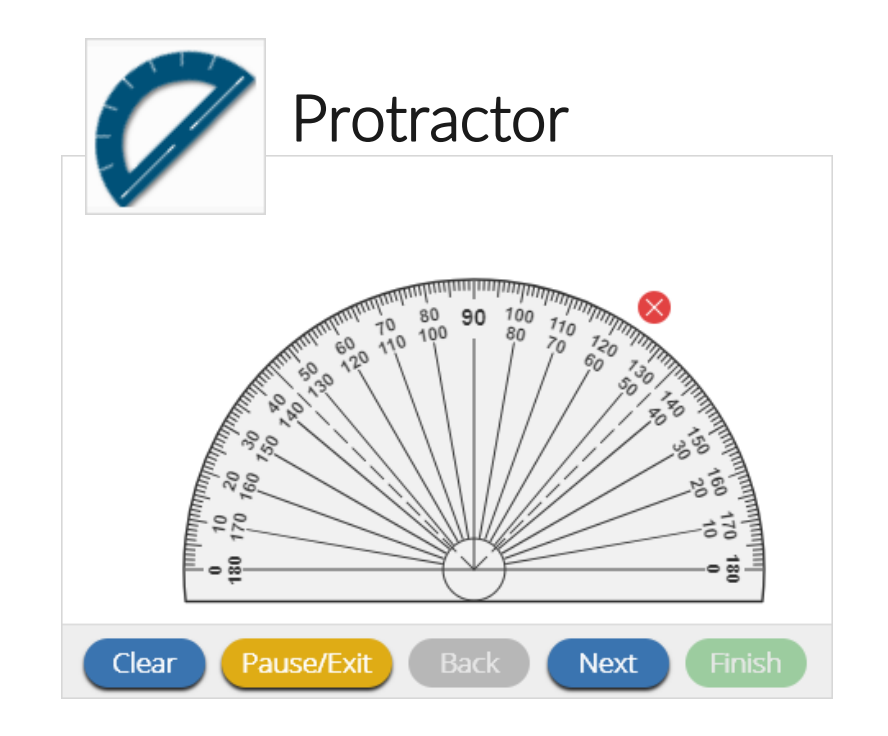

Protractor: The vector-based, partially translucent protractor is rotatable, draggable and resizable by the student. The protractor tool will be available for specific items.

**15**

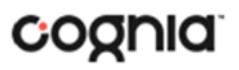

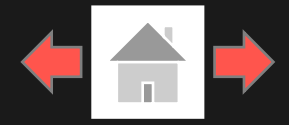

cognia

#### **Zoom View (magnifier)**

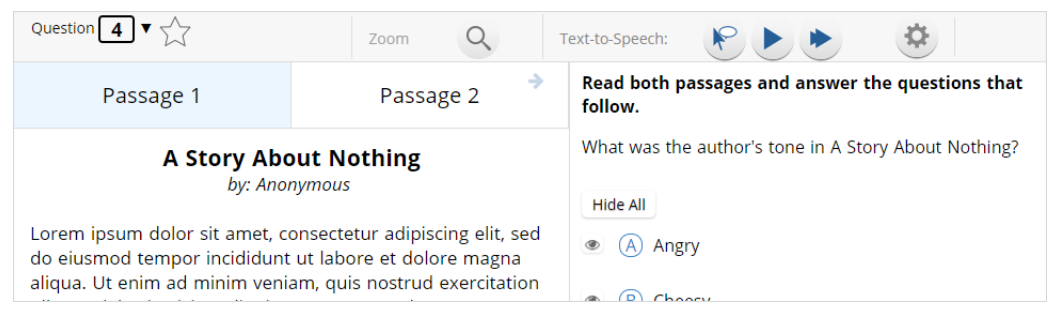

Zoom: The Zoom tool is disabled when using a web browser to take an assessment. Students can magnify the entire page by using the web browsers native zoom functionality.

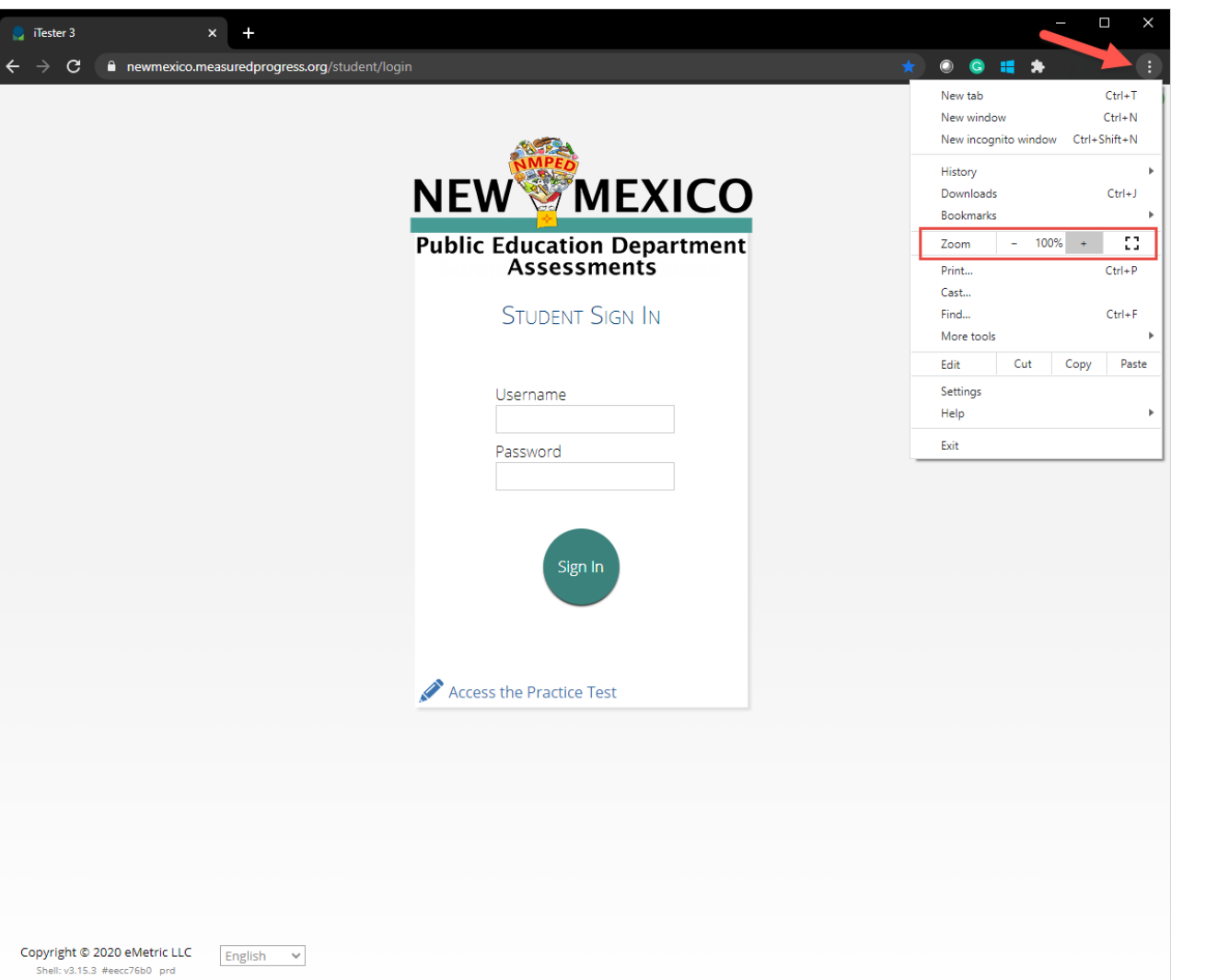

### **16**

### <span id="page-16-0"></span>**Student Accessibility Features**

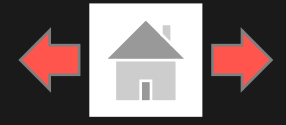

#### Answer Masking

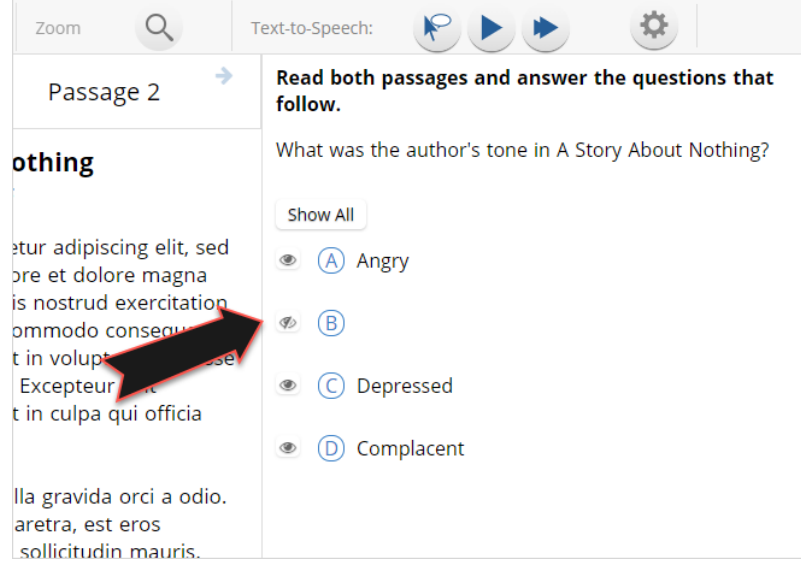

Answer Masking: Provides the ability to "hide" an answer by clicking on the eye icon next to the answer choice. This can be used to eliminate answer choices. Answer masking will persist if a student navigates away from the question, but not if the student exits the test. Answer choices may not be selected while they are masked.

Copyright - eMetric LLC

**17**

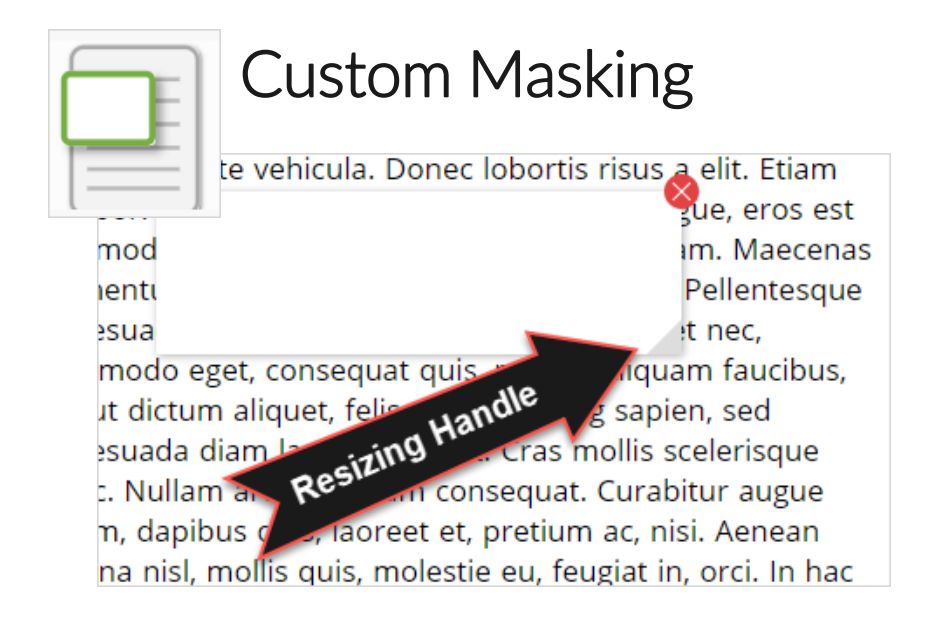

Custom Masking: Provides the ability to mask certain parts of the test interface or question. Custom masking planes can be resized and/or dragged around the screen.

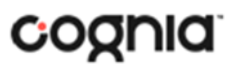

### **Student Accessibility Features**

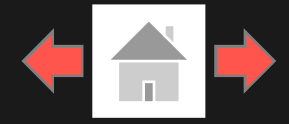

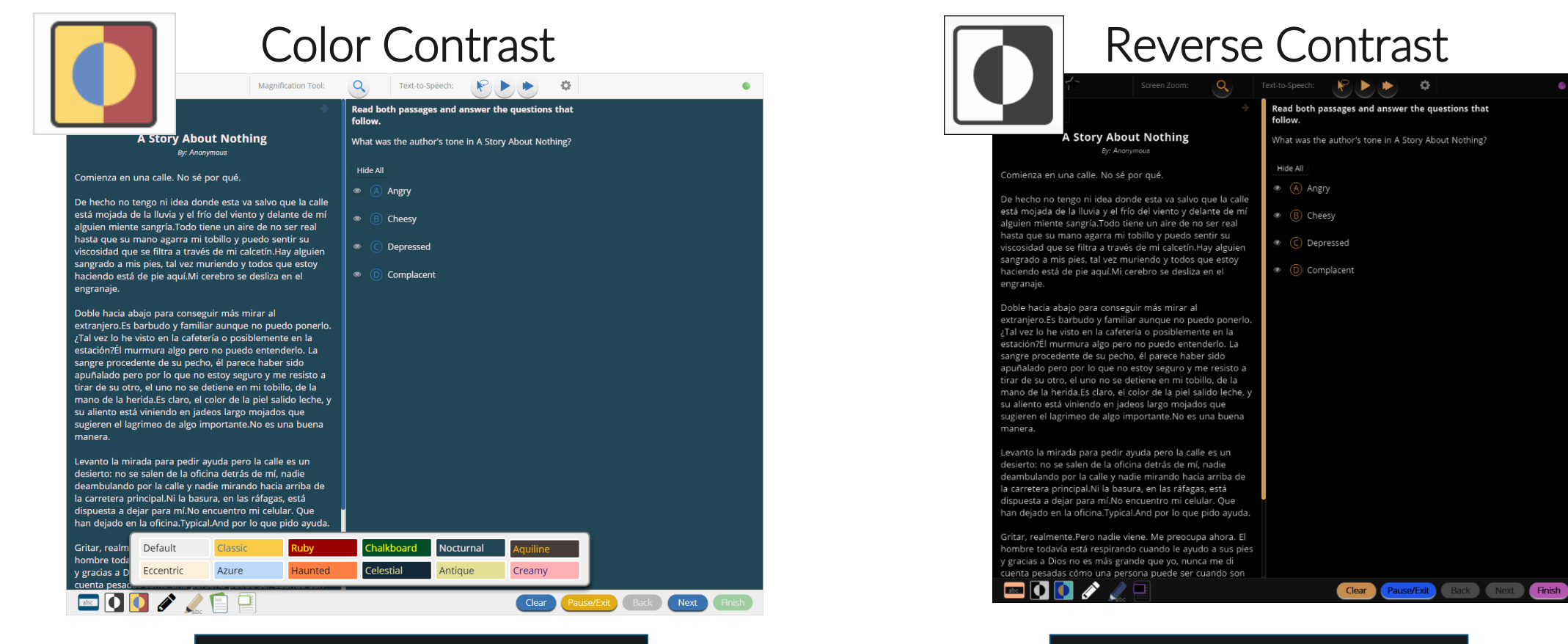

Color Contrast: Changes the background color and text color of the test content.

Reverse Contrast: Inverts all color values on the screen.

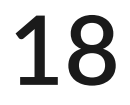

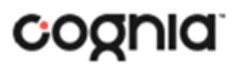

## **Student Accessibility Features**

Copyright - eMetric LLC

**19**

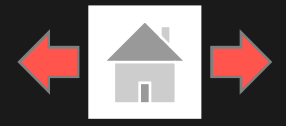

#### Text-to-Speech

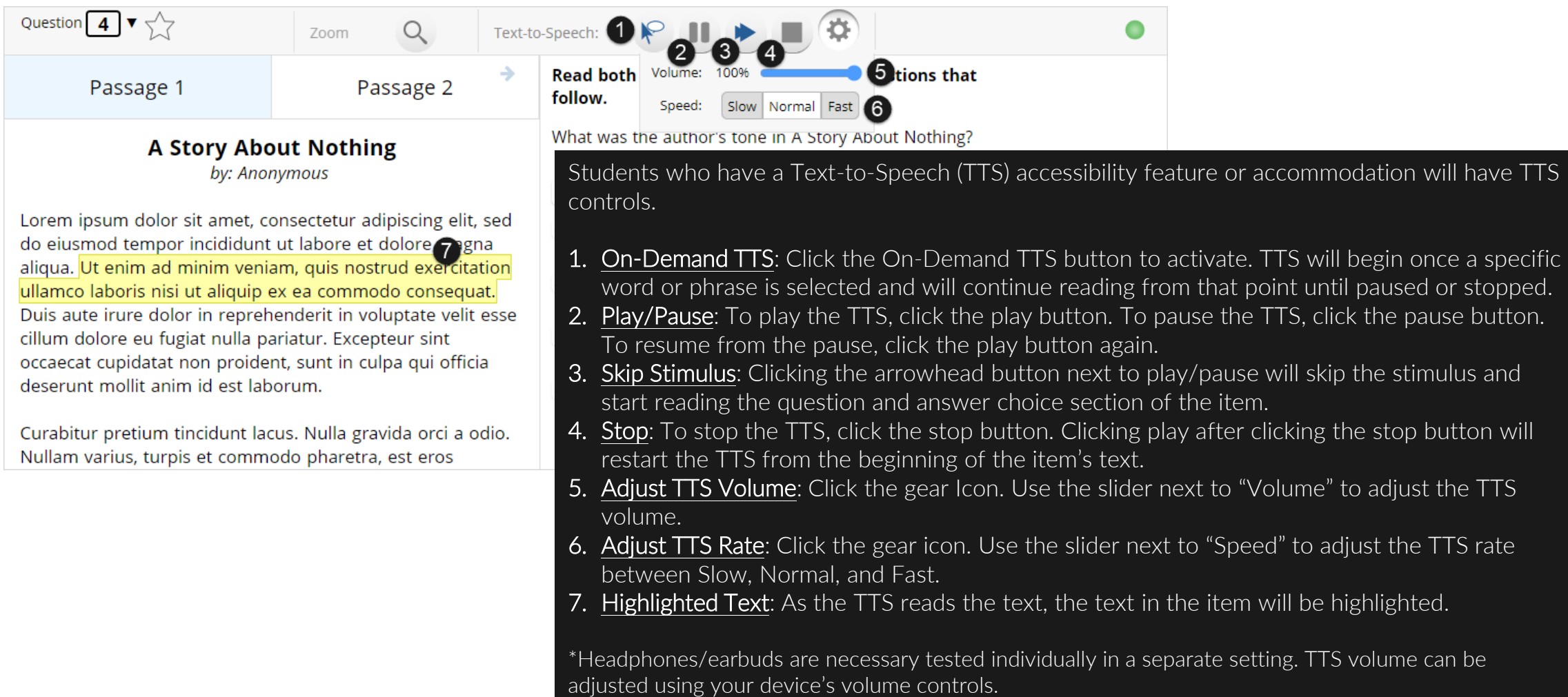

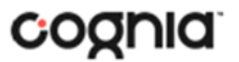

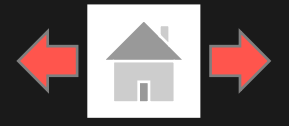

<span id="page-19-0"></span>Error Messages when navigating to the Student Testing Interface web site:

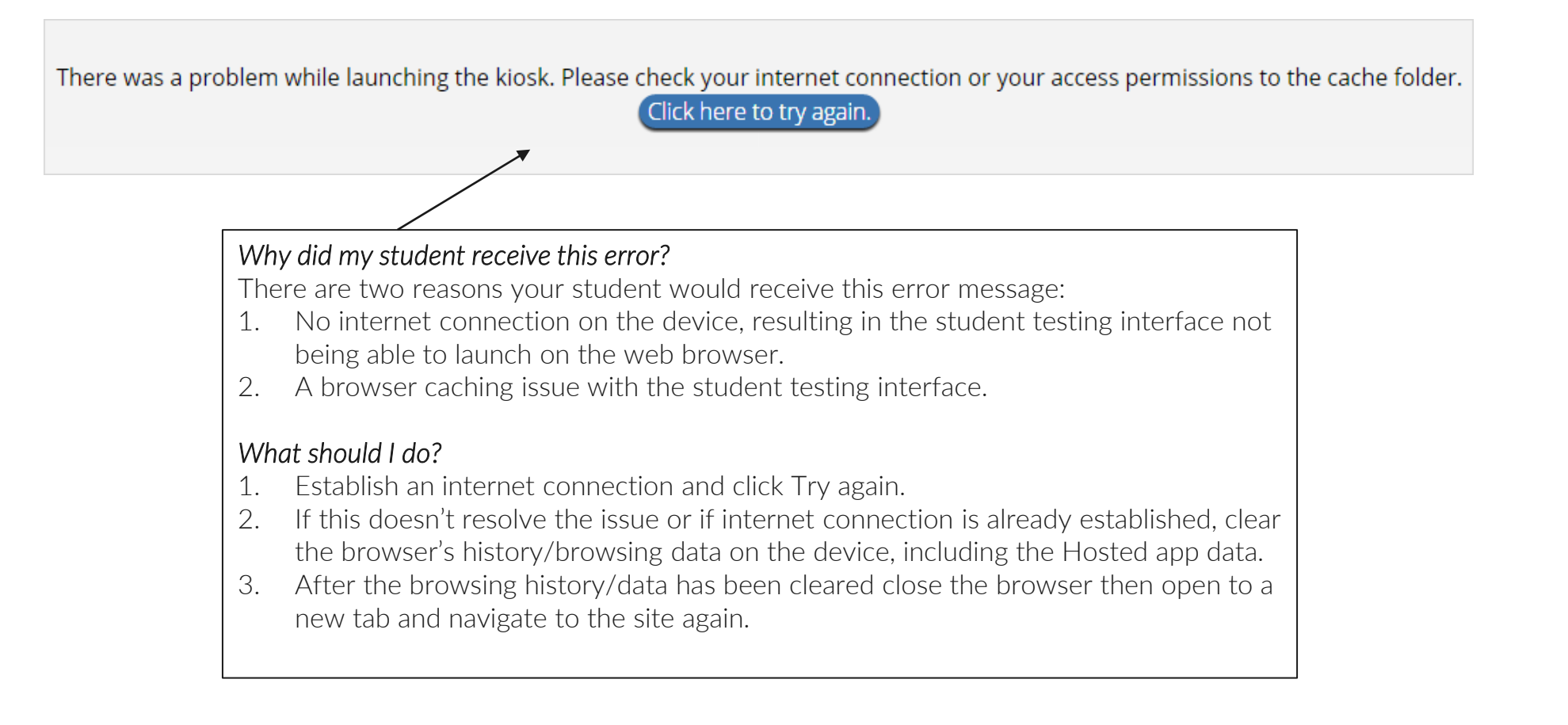

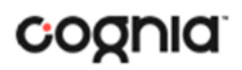

Copyright - eMetric LLC

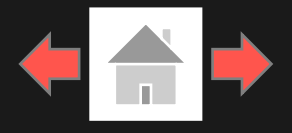

Error Messages when logging into to the Student Testing Interface web browser:

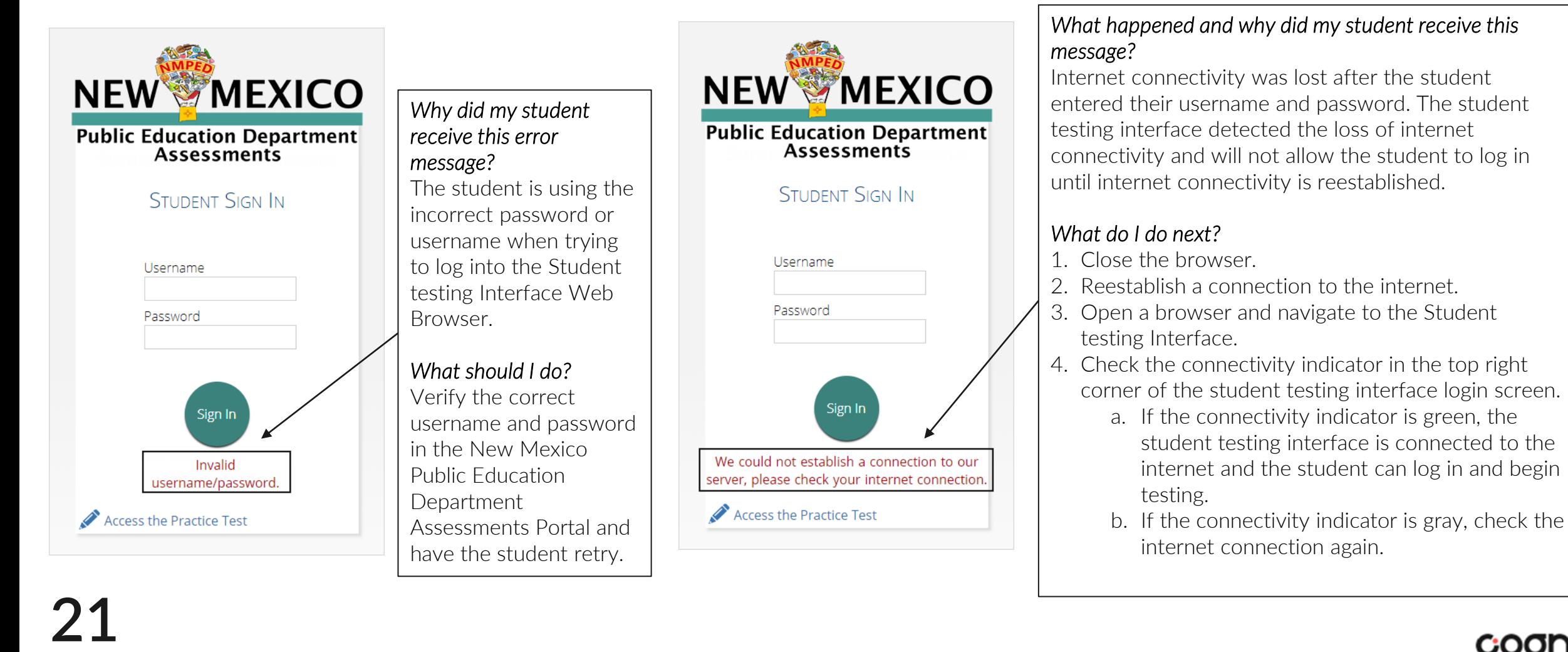

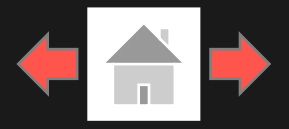

#### Error Messages when logging into a test session:

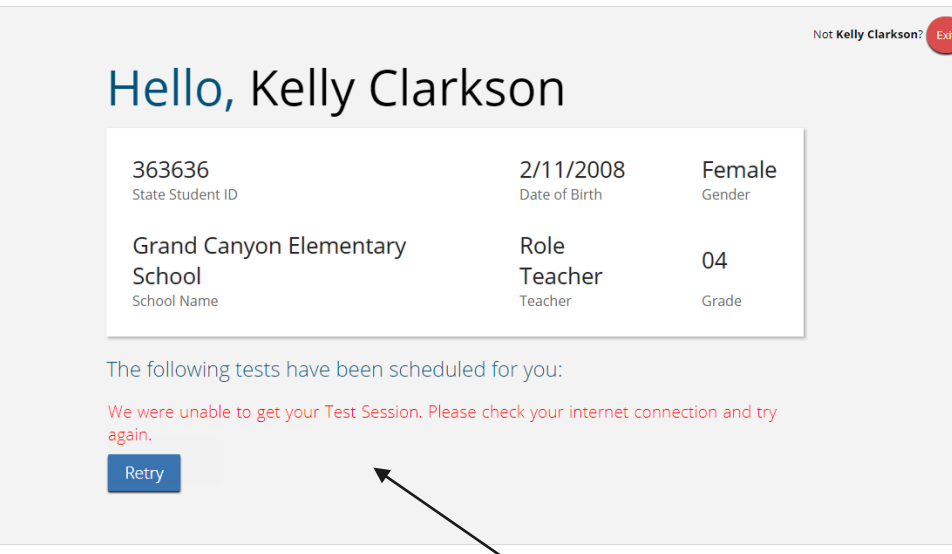

#### *What happened and why did my student receive this message?*

Internet connectivity was lost after the student logged in. The student testing interface browser detected the loss of internet connectivity and will not load the test sessions until a connection to the internet is reestablished.

#### *What do I do next?*

Click Retry, if internet connectivity is established then the student will be directed to the test session. If internet connection is not detected, close student testing interface, reestablish a connection to 22 the internet and navigate to the site again.<br> **22** the internet and navigate to the site again.

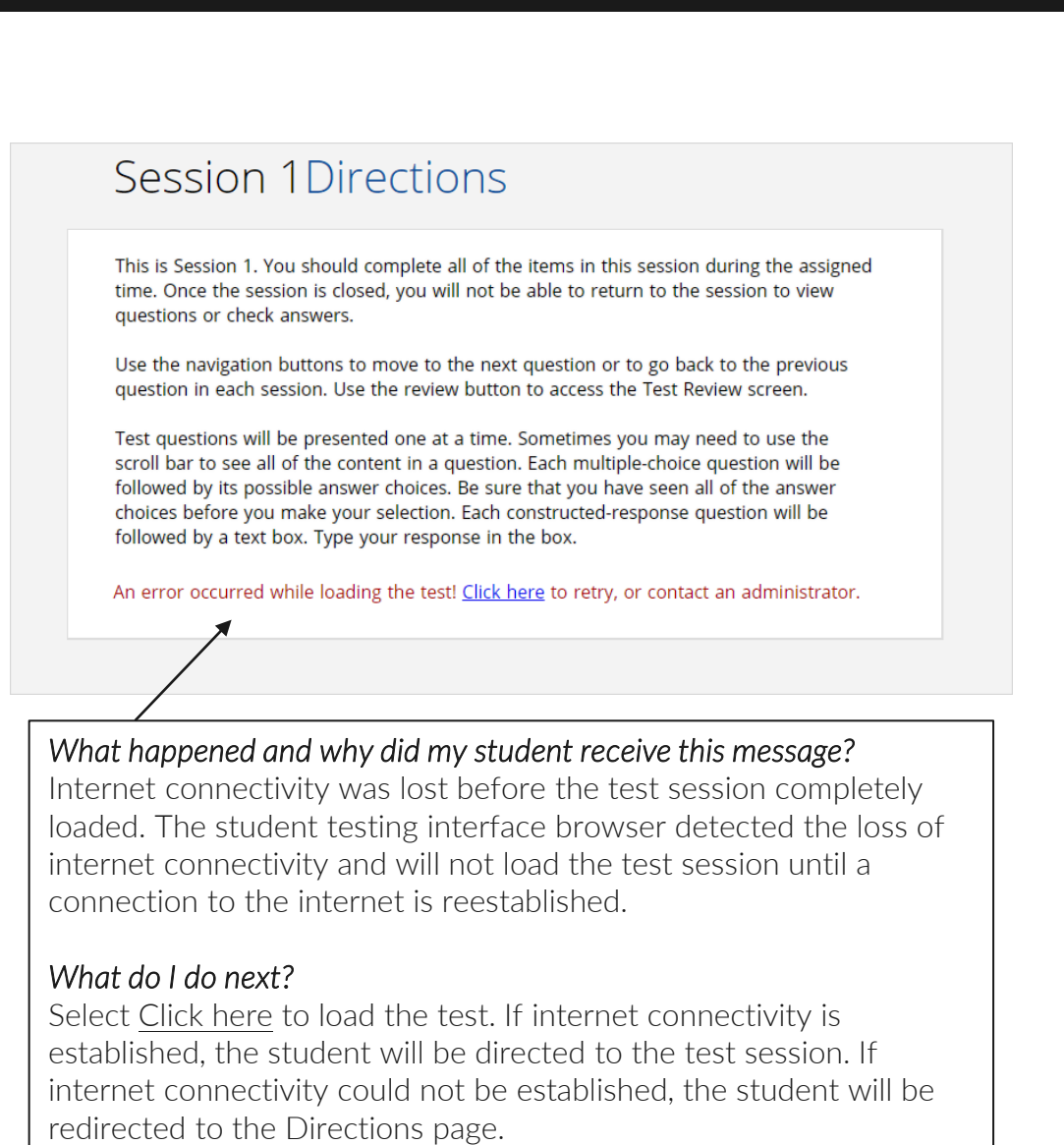

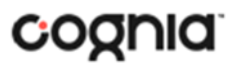

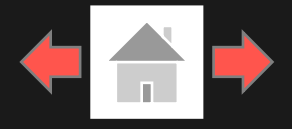

#### Error Messages when logging into a test session:

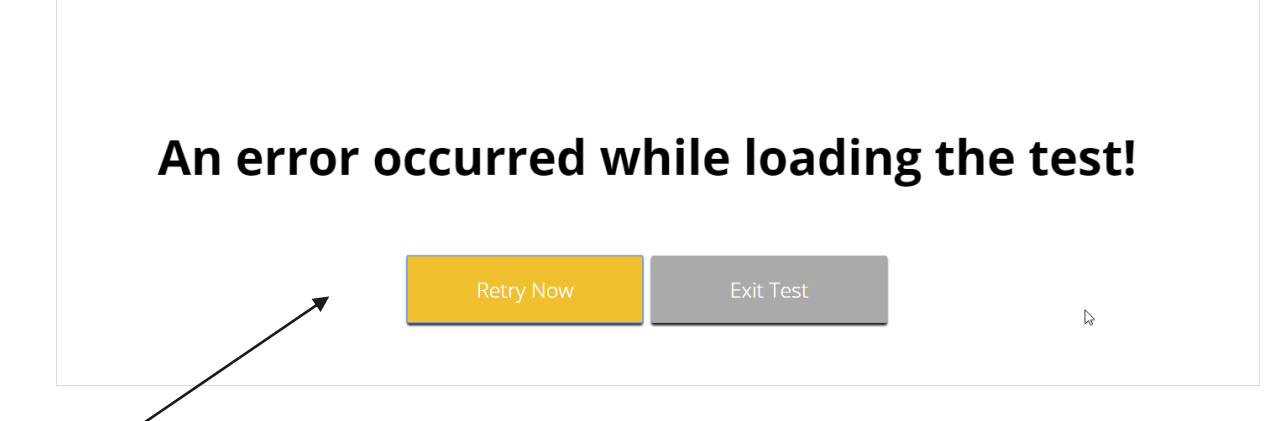

#### *What happened and why did my student receive this message?*

Internet connectivity was lost after the student clicked continue, on the directions page. The student testing interface browser detected the loss of internet connectivity and will not load the test sessions until a connection to the internet is reestablished.

#### *What do I do next?*

Click Retry Now, if internet connectivity is established then the student will be directed to the test session. If internet connection is not detected, close student testing interface, reestablish a connection to the internet and navigate to the site again.

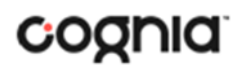

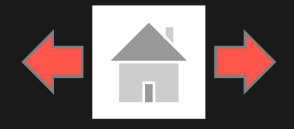

Error Messages during a test session:

#### Please raise your hand; your test session has timed out.

#### *Why did my student receive this message?*

The student has timed out of their test session, meaning they have been inactive in the test for 60 minutes.

#### *What should I do?*

Click exit and you will be brought back to the student testing interface sign in page. When the student is ready to continue testing, they log back into the student testing interface and select the session they wish to continue and resume testing where they left off.

There is a problem because somebody else has logged into your test session. You have been logged out for security reasons.

#### *Why did my student receive this message?*

The student has logged into their test session on two separate devices or browsing windows, the second log in would cause the first session to be logged out, or someone else has logged into the student testing interface with the same credentials.

#### *What should I do?*

Click exit and log back into the test session. Verify the student's test resumes where they were exited.

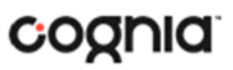

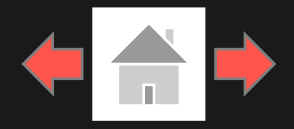

#### Please raise your hand and notify your proctor.

A connection to the network could not be established. Your test has been saved offline

Proctor, this student's test responses have been stored locally on this device. When network connection is restored, you must re-launch the kiosk or mobile app from this device in order to send the stored responses to the servers, or you can also try to send responses by clicking "Send Responses" button.

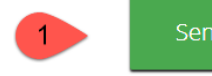

**Send Responses** 

#### Do not move the student to a different device.

If you have any questions, please contact technical support immediately.

Accept and Exit Test

I have read this statement and understand that I must follow these directions or the student's responses may not be sent to the server and scored.

#### *What happened and why did my student receive this message?*

Internet connectivity was lost while the student was submitting their completed the test. The student completed the test session and clicked "Turn in Test". The student's responses will be saved to the local folder for the browser.

#### *What do I do next?*

- 1. Read the instructions in the message and click Send Responses, you will be notified to wait 10 seconds as the student testing interface tries to determine if there is internet connection. If internet connectivity was reestablished before clicking Send Responses, the stored responses on this device will be sent to the servers, the test will submit, and the student testing interface will exit the test. If there is no internet connection, the Send Response button will appear again. From here you can try to establish internet connection and click Send Responses again or move on to step 2.
- 2. Proctor reads and acknowledges that they have read and understand the instructions by checking the box.
- 3. Select Accept and Exit Test. Student will be taken to the Student Interface login page. (if you refresh you will get the browser internet connection error)
- 4. Reestablish a connection to the internet.
- 5. Navigate to the student testing interface login screen, the student's stored responses will be synced, and test will be submitted. As an option the student can re-login and navigate to the student information screen and confirm the test session submitted is completed, it will be greyed and crossed out.<br>**255110**

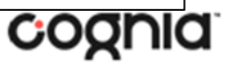

# <span id="page-25-0"></span>Troubleshooting Tips

#### Clearing Browser Data

If for some reason any of the online testing files become corrupt, clearing the browsing data along with hosted app data will force the student testing interface to download a new set of cache files.

NOTE: Do not clear browsing data/cache when a student has submitted a test offline and you are trying to establish internet connection .

#### *How do I clear browsing data?*

- 1. Depending on the browser click on the 3 dots or 3 lines in the upper right-hand corner of the browser (see Chrome and Edge examples on this slide).
- 2. Select History, in some web browsers you will be able to clear browsing history from here, in others you will select history again.
- 3. Click on Clear browsing data: Browsing History, Download History, Cookies and other site data, cached images and files, and Hosted App data all need to be selected.
- 4. Click on Clear Data or Clear now.
- 5. After cleared closed browsing window.
- 6. Open new browsing window and navigate to the student testing interface website.
- 7. Log into the test again.

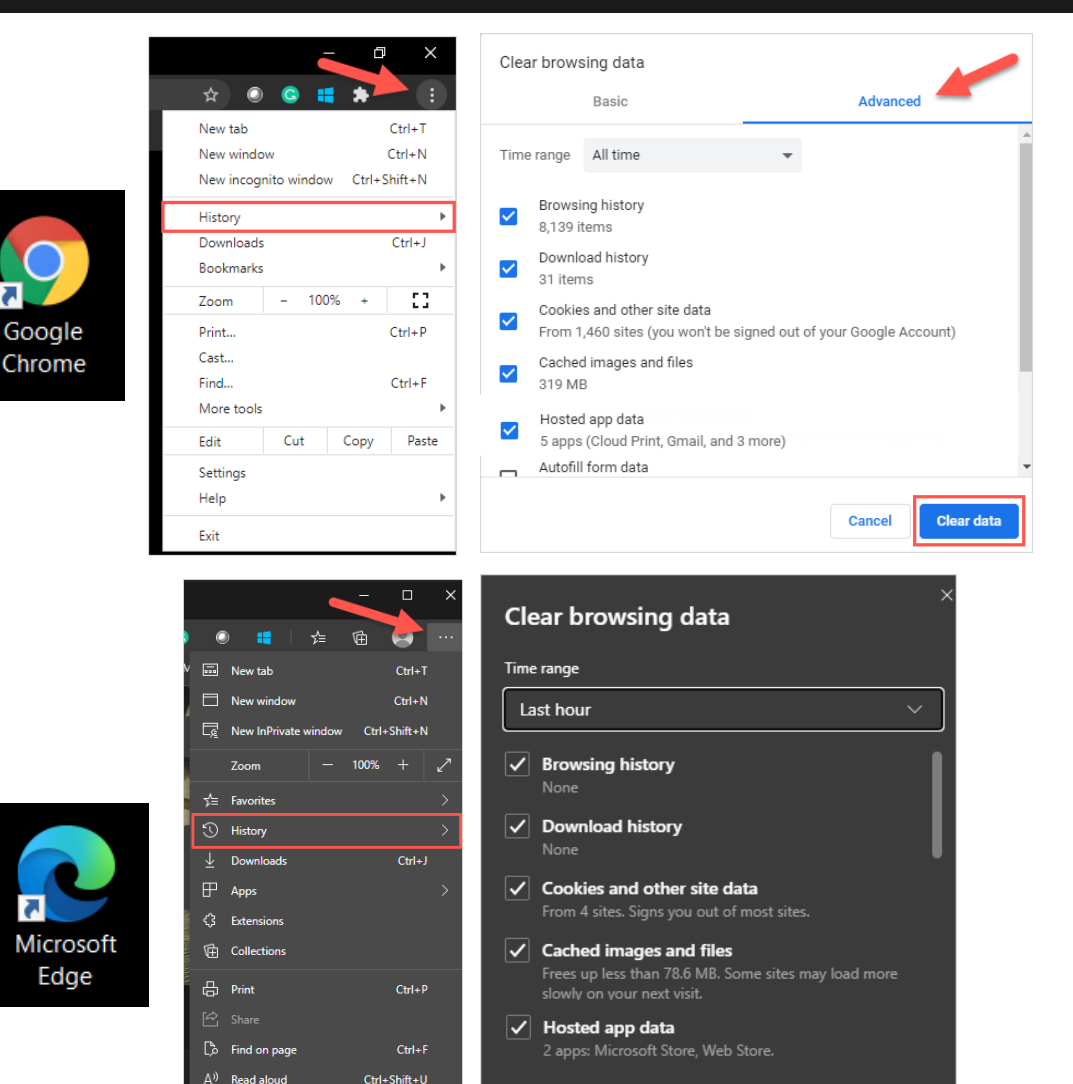

More tool

**Close Microsoft Edg** 

**O** Settings ? Help and feedback

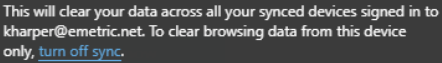

Cancel

**Clear now** 

**26**